# CamRanger 2

Android User's Manual for the CamRanger 2

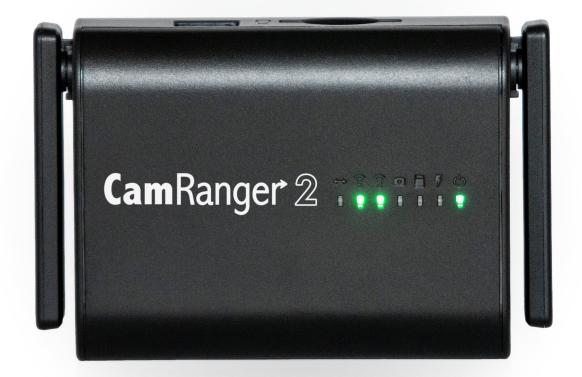

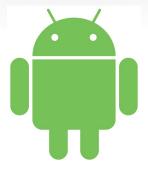

| Hardware                     | 4  |
|------------------------------|----|
| Device                       | 4  |
| Battery                      | 5  |
| WiFi                         | 6  |
| SD Card                      | 6  |
| Antennas                     | 6  |
| Configuration                | 6  |
| Web GUI                      | 6  |
| Network                      | 7  |
| WiFi                         | 7  |
| System                       | 8  |
| Sharing (Direct)             | 9  |
| Setup                        | 10 |
| CamRanger 2 App              | 11 |
| Connection Screen            | 12 |
| Main Screen                  | 13 |
| Status Bar                   | 13 |
| Recent Thumbnails            | 14 |
| Main Image View              | 14 |
| Captured Image               | 14 |
| Live View Stream             | 15 |
| Camera Properties            | 16 |
| Camera Actions               | 17 |
| HDR/Advanced Bracketing Tab  | 18 |
| Timer Tab                    | 19 |
| Focus Tab                    | 20 |
| Focus Adjustments            | 20 |
| Focus Stacking               | 20 |
| Advanced Focus Stacking      | 21 |
| Card Contents                | 21 |
| Settings                     | 22 |
| Image and Live View Overlays | 23 |

| Image Sharing and Transfer                    | 27 |
|-----------------------------------------------|----|
| SD Card Access                                | 28 |
| Web Viewer                                    | 29 |
| SMBFS / Samba Share                           | 29 |
| PT Hub & MP-360 Tripod Head                   | 29 |
| PT Hub Hardware                               | 30 |
| MP-360 Motorized Tripod Head Hardware         | 30 |
| Specifications                                | 30 |
| Setup                                         | 30 |
| App Additions with the PT Hub and Tripod Head | 31 |
| Camera Setup                                  | 32 |
| Canon                                         | 32 |
| Nikon                                         | 32 |
| Sony                                          | 33 |
| Fujifilm                                      | 34 |
| Tips & Troubleshooting                        | 34 |
| Connection                                    | 35 |
| Performance                                   | 35 |
| Images                                        | 35 |
| Important Information                         | 37 |

## **Hardware**

# **Device**

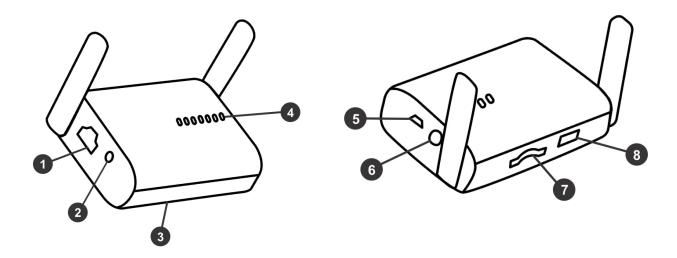

- 1. Ethernet Port
- 2. Reset Button Press and hold to reset device to factory settings.
- 3. Battery Compartment Refer to the battery section for more information.
- 4. LEDs

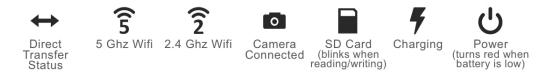

- 5. Charging Port Charge with a USB micro cable.
- Power Switch Press to turn on, press and hold 1-2 seconds to turn off. Press and hold
   seconds to force power off.
- 7. SD Card Port SD/SDHC/SDHX compatible required for Sony and Fuji
- 8. USB Port Connect camera with appropriate USB cable
- 9. 1/4" 20 Socket (not pictured) located on bottom of device for attachment to hot shoe adapter, L-bracket, quick release plate, etc.

The CamRanger 2 is not water resistant and should not get wet.

## **Battery**

The CamRanger 2 battery is a rechargeable, replaceable 3400 mAh lithium ion battery. The battery is accessed by removing the battery compartment on the bottom of the CamRanger. The battery is marked with a positive (+) and negative (-) end and the battery must be inserted in the proper orientation, matching the diagram in the battery compartment.

One method to ease in removal of the battery is to push the battery down against the spring and then use the corner of the battery compartment cover at the top of the battery to pop out the battery.

The battery lasts about 5-6 hours in normal usage. The number and range of wireless connections as well as how much data is being transmitted are the largest factors in battery life.

The battery can be charged in the CamRanger 2 using a micro USB cable. 5V 2A input is ideal. Lower current input can be used, but charging may take longer. While charging the charging light will turn orange. If there is a failure during charging, the orange LED will blink.

Please try removing and re-inserting the battery to clear the error. The battery can also be charged outside of the CamRanger 2 using the charger available from CamRanger.com.

The CamRanger 2 battery is designed with a number of safety features.

However, care must still be used when using or storing batteries. It is important to follow the precautions listed in the image.

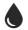

#### 1. IMMERSION

Do not immerse the battery in liquid.

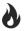

#### 2. INCINERATE

Do not burn or incinerate the battery.

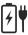

#### 3. WRONG CHARGER

Do not use unauthorized chargers. Max charge is 4.20V.

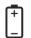

#### 4. POLARITY

Make sure the + and - poles are oriented correctly.

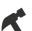

#### 5. DAMAGE

Do not dissable, puncture or damage. Do not use if damaged or deformed.

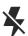

#### 6. SHORT CIRCUIT

Do not connect the + and - terminals with conductive materials. Store and transport properly.

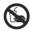

#### 7. INGESTION

Do not ingest. Keep away from young children.

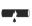

#### 8. LEAKEAGE

Do not touch or use leaking battery. Properly dispose of battery.

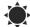

#### 9. DIRECT SUNLIGHT

Do not use or store in direct sunlight such as in a hot car.

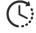

#### 10. CHARGING TIME

Stop charging if the battery cannot finish charging within 6 hours.

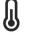

#### 11. CHARGING TEMPERATURE

While charging the battery temperature must remain between 0C-45C / 32F-113F.

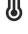

#### 12. OPERATION TEMPERATURE

During use the battery temperature must remain between 0C-60C / 32F-140F.

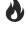

#### 13. FLAMMABLE MATERIALS

Do not use or charge near flammable materials.

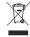

#### 14. DISPOSAL

Properly dispose of battery at local battery recyling location or other proper disposal location.

#### WiFi

The CamRanger 2 creates two WiFi networks: 2.4 GHz (802.11n) and 5 GHz (802.11ac). Typically the 5GHz network will be much faster and is usually the best choice. However, depending on various external factors, the 2.4 GHz network can have better range.

The CamRanger 2 has two external, adjustable antennas. At close distances, the antenna positioning typically has very little impact on performance. However, at longer distances, the orientation can make a difference. In general, performance may be better if the antennas are perpendicular to the user's wireless device.

#### SD Card

The CamRanger 2 has a slot for SD/SDHC/SDXC cards. An SD card is required when using a Sony or Fuji camera, when performing direct image sharing, or workflows that save images to the CamRanger 2's SD card.

#### **Antennas**

Generally the position of the antennas it not very important. However, when trying to maximize range, antenna placement could make a difference. Please use care not to bend or break the antennas and to always store the CamRanger 2 with the antennas folded down.

# Configuration

## Web GUI

The CamRanger 2 can be configured using the web GUI. To access, first connect to the CamRanger 2 network, and then use a web browser to navigate to <a href="http://192.168.82.1">http://192.168.82.1</a>. Enter the default password of *admin* and click "Login".

For normal operations it is not necessary to change any settings. However, advanced users are able to make significant changes and customization. Please also note that many of these changes require the network or WiFi connection to be reset, so the connection to the Web GUI may be temporarily lost when making updates.

#### **Network**

The network tab displays general network and Ethernet settings. The user can change the IP address, enable or disable the DHCP server, and change the Ethernet port mode to LAN or WAN. The MAC address is also displayed.

For nearly all circumstances, LAN is the correct Ethernet port mode. WAN can be used when the CamRanger 2 is connected to an existing router with an Ethernet cable.

## **Network**

| IP Address:                         |        | 192.168                                   | .82.1    |
|-------------------------------------|--------|-------------------------------------------|----------|
| MAC Address                         | 3:     | 34:e1:d1:20:0                             | 0:46     |
| DHCP Serve                          | r:     |                                           | <b>✓</b> |
| Ethernet Port<br>(LAN is default, V |        | LA n IP address by an existing wired netw |          |
|                                     | Cancel | Save                                      |          |

The CamRanger 2 will then be able to be assigned an IP address from the existing router.

#### WiFi

The WiFi tab allows the user to configure the wireless networks.

The country drop- down should be set to the user's location. This will ensure that the proper WiFi channels are available.

The available settings are the same for the 2.4 GHz and 5 GHz and are listed side by side.
Generally "auto" should be selected for the

## WiFi

Country:

United States

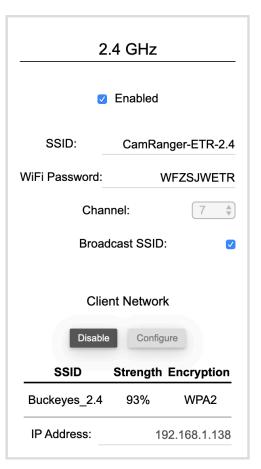

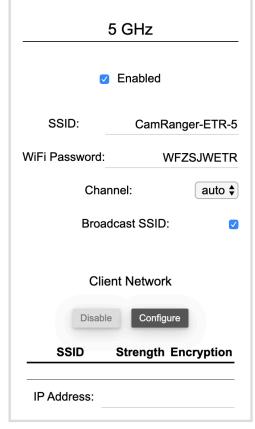

**\$** 

© CamRanger, 2020 US Patent 9712688

05/23/20 7

channel. However, this may be overridden to use a specific channel. Additionally, this value will be locked to a particular channel if the network is bridged into an existing network.

The CamRanger 2 can join into an existing WiFi network by configuring a client network. This can be useful for scenarios where the user wants to use the CamRanger 2 and also access an existing network, particularly when the existing network has Internet access. The CamRanger 2 can then be used from the normal CamRanger 2 network as well as the existing network. The CamRanger 2 will continue to attempt to rejoin this network upon start up.

To join an existing WiFi network, press the "Configure" button for the appropriate network frequency and follow the prompts. If the CamRanger 2 has properly joined the WiFi network, the network name, status, and assigned IP address will be listed. To disconnect from the existing network, press the "Disable" button.

## **System**

The system tab displays various battery and system level information and settings.

The firmware version is listed as well as options to upgrade the firmware or reset back to factory defaults. It is important to only upgrade the firmware with CamRanger provided firmware files.

The current device configuration can be saved and then later re-applied, by using the "Upload" and "Archive" buttons. The Archive button will download a zipped file of the device settings. The Upload file can then

# System

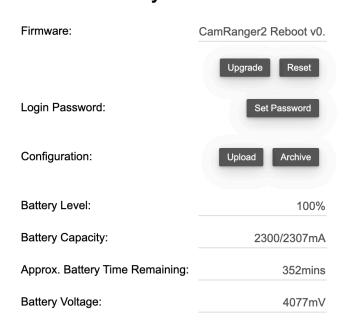

be used to select one of these zipped files and apply the saved settings.

Basic battery statistics are also listed. These values are approximate, though the more charge and discharge cycles the battery does without being removed, the more accurate it will be. Diagnostic battery statistics can also be displayed.

## **Sharing (Direct)**

# **Sharing**

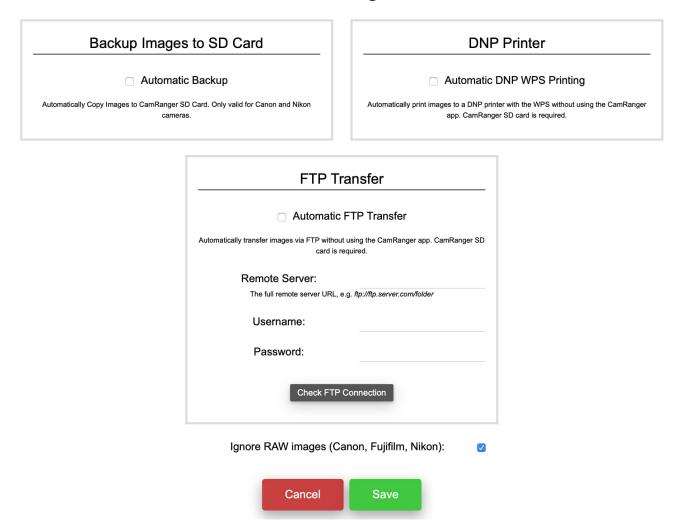

The CamRanger 2 is typically used with the CamRanger 2 application. However, there are a couple options for transferring images without using the CamRanger software: printing with a DNP wireless print server, uploading to an FTP server, or copying to the CamRanger SD card.

All of these methods and transferring images require an SD card in the CamRanger 2. For printing or FTP transfer for the CamRanger to able to communicate with DNP or FTP server. Typically this requires bridging into an existing network as detailed in the WiFi configuration section.

The "Ignore RAW images" option can be checked to ignore RAW images if shooting RAW+JPG. This is not applicable for Sony cameras.

# Setup

#### Set up the camera

Depending on the camera and workflow, it may be necessary to adjust camera settings. Please refer to the appendix at the end of this document for more details.

#### Charge the CamRanger 2

Charge the CamRanger 2 battery as described in the battery section.

#### Download the CamRanger 2 app

The CamRanger 2 app is downloaded from the Google Play Store on your Android device. The easiest way to find it is to search "CamRanger 2" within the Play Store app.

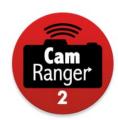

The CamRanger 2 app requires Android OS 5 (Lollipop) and above.

## Connect the camera to the CamRanger 2

Connect the camera to the CamRanger 2 using the appropriate type of USB cable. An angled USB mini cable is provided, which works for many cameras. However, some cameras use different cable types. The camera came with the correct cable, or another cable can be purchased.

The CamRanger 2 should not be allowed to hang from the camera by the USB cable. The USB cable connections should not be stressed. The CamRanger 2 can be attached using the

provided hot shoe adapter and 1/4" 20 mount. The mount can also be used to connect to a quick release clamp allowing attachment to a plate or L-bracket. Quick release clamps are available at <u>CamRanger.com</u>.

The camera may need to be configured to allow the CamRanger 2 to communicate with it via USB. Often in-camera WiFi must be disabled. Additionally, some cameras have a USB mode/connection that must be set to PTP/PC Remote. Refer to the help section on the CamRanger website for more specific details.

If possible, any USB battery charging feature on the camera should be disabled. If it cannot be or is not disabled, the CamRanger battery life will be much less.

#### Connect to the CamRanger 2 WiFi network

To the right is an *example* of what your password will look

Turn on the CamRanger 2 and wait about 30-45 seconds for the device to initialize. When it is ready both 2.4 GHz and 5 GHz WiFi lights will turn on.

Go to the WiFi Settings on the Android device. Select and join the WiFi network "CamRanger-" where the last three characters in the CamRanger serial code are listed followed by "2.4" or "5" designating the 2.4 or 5 GHz network. In general, the 5 GHz network should be used, though the 2.4 GHz network may have better range. The WiFi Password:

WiFi password is the CamRanger 2 serial code in all CAPS.

ABCDEFGHI

like.

#### Launch app

Ensure the camera is turned on and awake and launch the CamRanger 2 app.

# CamRanger 2 App

Note: The layout of the app will vary slightly based on the device and orientation. However, only a single device and orientation will be displayed here.

#### **Connection Screen**

The connection screen appears after launching the application. The current WiFi network is displayed below the Connect button. At the bottom of the screen are three buttons: Cached Images, View Ratings, and Settings.

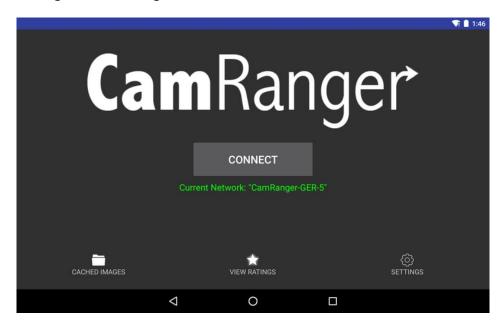

The Cached Images button will show the user thumbnails for all images that are currently saved in the temporary cache. The thumbnails can be double tapped to view the full resolution image. Viewing cached images should not be relied upon for viewing old images. However, it can be useful for quickly viewing recent images without being connected to the CamRanger and camera. It should be noted that if an image was not viewed previously then it will not be available in the cache.

The View Ratings button will show a listing of images that have been rated on this particular device. A listing of the ratings can also be exported via email. Please see the Ratings section for more information on the ratings system.

The Settings button will bring up the Settings screen (see the Settings section for more details). Note that a connection has not been made with the CamRanger at this point so some settings may not be available.

After ensuring the camera is on, awake, and connected to the CamRanger 2 with a USB cable, press "Connect" to connect to the CamRanger 2 and begin a session. Please see the troubleshooting appendix if there are difficulties connecting.

#### Main Screen

After successfully connecting in the app, the main camera control screen will be displayed.

#### Status Bar

The topmost line of the status bar shows the camera's battery life, camera name, and number of shots available on the camera's removable media using the current settings. Note that not all cameras will provide the number of shots remaining.

The bottom line shows the CamRanger 2 battery life, the CamRanger 2 SD card status, and if present, the available space on the SD card.

The settings are accessed from the menubar after selecting the more button (....). The settings are covered in depth in the Settings section.

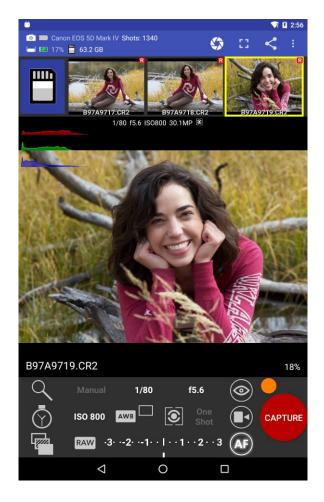

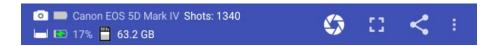

The exposure icon to the left of the settings button accesses the camera presets list. The user can save the camera's current settings and then change back to those settings at a later time. Note that particular presets may no longer be valid in all situations. For example, if a Canon camera was in Manual auto exposure mode when the presets were saved, the saved shutter speed will not be able to be set if the camera has been changed to Aperture Priority mode.

#### Recent Thumbnails

As images are captured, the thumbnails are automatically displayed along the top of the screen. RAW images will have a small red R icon at the top right. Video files will have a small blue video icon. JPG images will have no icon. If an image is captured in both RAW and JPG format, only the JPG thumbnail will be displayed.

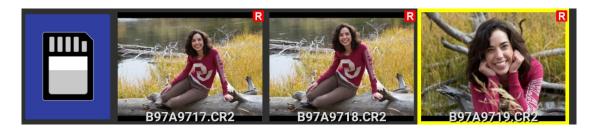

Selecting a thumbnail will download the image to be displayed at full resolution. Selecting a RAW file will the download and display the JPG version embedded in the RAW. The resolution is the same, but it is compressed compared to the RAW.

Video files can either be streamed or directly downloaded to the device's photo library. This is configured within the app settings. Depending on compression and resolution settings and the WiFi speed, downloads can be very time consuming. However, it can be a convenient feature to check a short clip or a view a small portion.

## Main Image View

The main image view displays both captured images and the live view stream.

## Captured Image

The picture to the right shows a captured image with a number of overlays. These and other overlays can be toggled on or off from within the the settings. Images first display at a "fit to window" size. The image's scale percentage is shown at the top

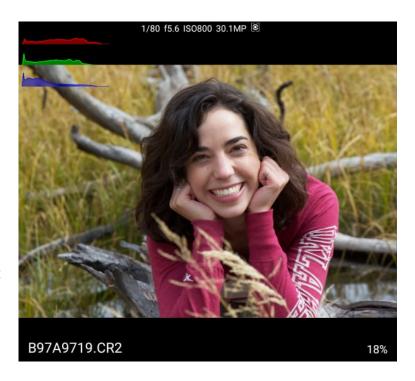

right. Images may be zoomed in and out with a two finger pinch or double tapping. The maximum zoom is 200%.

Images are oriented as the camera orients them. Typically the camera will have the option to configure the orientation of portrait images.

The menu at the top right displays options based on the context. When viewing a captured image, in addition to the exposure presets there will be options for full screen, share, rate, and delete. Toggling full screen will expand and shrink the image view to take up the full screen or resume its normal position. Selecting Share will bring up the file sharing dialog allowing a number of options, including saving the image to the device's photo library. Please see the image sharing section for more details. Selecting Delete will prompt the user to confirm the deletion of the image from the camera's memory card.

#### Live View Stream

When live view is on, the image in the main image view is automatically updated as new live

view frames are received.

The frame rate can vary greatly based on a number of parameters such as the signal strength and camera model. However, assuming a good connection, about 15 fps would be typical.

During live view the image may be single tapped to focus on that point, also

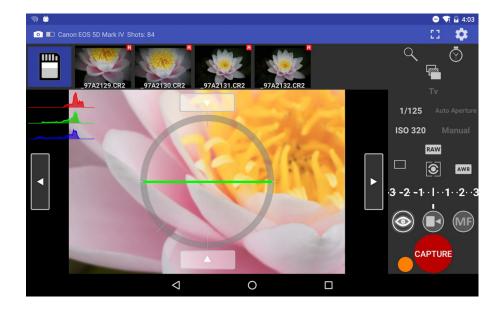

known as "touch focus". For cameras that support it, the focus box that is displayed will temporarily turn green if focus is acquired and turn red if focusing failed. Note that the CamRanger does not actually do any focusing, but simply tells the camera to try to focus at the selected area.

Double tapping on the image during live view will zoom in at that point, and then alternatively zoom back out. When zoomed in, arrow buttons will appear at the edges enabling small adjustments to the zoom positioning.

Please note that the focus and zoom capabilities will vary by camera, and not all models will support all of these controls.

A variety of overlays are available in live view and are turned on or off from within the settings. Note that overlays such as histogram or focus peaking can reduce the live view frame rate.

**ISO 800** 

## Camera Properties

The camera properties will look slightly different depending on the device, orientation, and camera model.

Auto exposure mode, shutter speed, ISO, white balance, focus mode, image format, drive/

capture mode, and metering are displayed as shown. The exposure meter can have different meanings. It shows exposure bracketing and then either exposure compensation or exposure metering depending on the context. If the property can be changed, then it will be white.

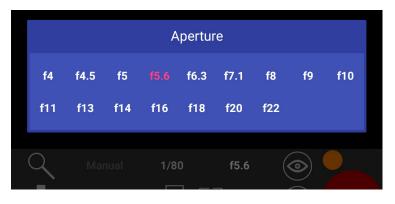

Disabled properties are grey. The values displayed are the values that are currently set on the camera. Pressing a property button will bring up a list of possible values that can be selected.

1/80

f5.6

Some Sony cameras change exposure parameters differently than other

cameras. The camera cannot simply be set to a particular exposure value. Rather, the exposure value can only be incremented or decremented. For shutter speed and ISO, this process is automated for the user when a particular value is selected, though it will take

longer for the value to be set on the camera as it must be adjusted one step at a time. For aperture, the user is presented with an up/down control to manually increment or decrement the value.

#### Camera Actions

The red capture button initiates the camera trigger. The exact camera behavior is dependent on the camera and camera properties, most importantly the capture mode. The continuous capture mode operates differently for camera manufacturers. For most, it operates like the camera's trigger, shots are taken as long as the capture button is

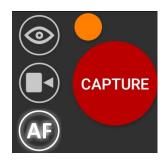

pressed. However, Nikon is different in that if a continuous shooting mode is selected, a burst number must also be set. With each single capture press the specified number of shots will then be taken.

For Canon and some Fuji and Sony cameras, an orange button will appear at the top left of the Capture button. This button is the equivalent of performing a "half-press" of the camera's shutter button. This is useful for getting auto focus and determining the camera's exposure metering. If the camera's exposure mode is set to manual, the exposure meter will briefly show the exposure level. If set to an automated exposure mode, the exposure parameters calculated by the camera will be shown for a few seconds. For example, if in aperture priority, the shutter speed calculated by the camera will be shown briefly.

For some cameras a green dot may also appear to the upper right of the Capture button. This is a focus indicator and a signal from the camera that the camera lens has acquired focus.

The auto / manual focus toggle button shows if the camera will attempt to focus as part of capture. Depending on the camera and configuration the user may or may not be able to change this.

The live view button toggles live view on and off. Live view must be controlled from the CamRanger and not from the camera.

The movie button toggles movie mode on and off. When movie mode is on, the Capture button changes to "Record" and pressing this button will start and stop movie recording.

## HDR/Advanced Bracketing Tab

The HDR tab is accessed by pressing the HDR button shown highlighted in blue. The HDR bracketing works by actually adjusting the camera's exposure parameters between shots. The only limitations to the bracketing is the camera's possible exposure parameters.

HDR

Shutter Speed
Property

1/80 ▼ 2/3 ▼
Mid Point

1/13 ← 1/500

START

The property field specifies the camera property

to be changed. The three options are Shutter Speed, Aperture, and ISO. The Mid-Point indicates the middle exposure of the sequence. The step size sets the number of steps to adjust the exposure between each shot. The number of shots specifies the number of shots in the sequence. The maximum number of shots is dynamically calculated based on the midpoint and the possible camera values.

The minimum and maximum exposure values for the sequence will be displayed above the Start button. Press the Start button to begin the sequence.

Because the CamRanger is actually changing the camera's exposure parameters, the camera must be set to Manual exposure mode to perform HDR bracketing.

HDR sequences can also be performed when the camera is set to bulb mode. The settings are similar, except that the property is shutter speed/bulb duration and the mid-point is set in seconds. The minimum bulb duration is 100 ms. The Advanced Bracketing tab will automatically change to bulb settings when the camera is set to bulb mode.

HDR bracketing is slower for Sony cameras. However, Sony provides a large number of builtin capture modes to perform bracketed captures.

## Timer Tab

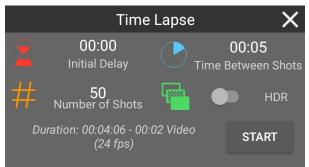

The Timer tab is accessed by pressing the stopwatch button and is used to configure the CamRanger as an intervalometer as well as to specify exposure times when the camera is bulb mode.

The initial delay is the amount of time to delay before the sequence is started. This can be useful for making a custom timer mode with a set

delay. The number of shots to take must be entered as well as the time between shots. Note that depending on the camera, the time between shots may be longer than entered if the time is less than a few seconds.

The estimated duration for the time lapse to complete is automatically calculated and displayed, as well as the length of a 24 fps video if one was created from the resulting captures.

If the camera is in manual mode, the HDR switch may be toggled on. Each capture will then be an HDR sequence of captures. The HDR parameters are those that are set in the HDR tab.

Press "Start" to begin the sequence. After started, the Android device does not need to remain connected to the CamRanger. So there is no need to remain close by during a long time lapse sequence.

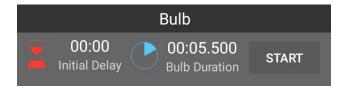

When the camera is in bulb mode, the timer tab can also be used to perform bulb shots with a specified duration. The Start button in the Bulb section will only take a single shot. However, time-lapse can be combined with bulb mode to perform a time-lapse with each bulb duration set by the shot duration.

## Focus Tab

The Focus tab is accessed by pressing the magnifying glass button. Live view must be turned on to use the focus tab.

## Focus Adjustments

The Focus Adjust section of the tab is for performing incremental adjustments to the focus.

The arrow buttons will perform a large, medium, or

small focus adjustment depending on the button selected. The arrows pointing down move the focus in closer while the arrows pointing up move the focus further away.

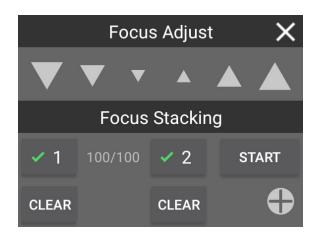

## Focus Stacking

A new focus stacking method is available which automates more of the process. Changing to the previous focus stacking method is still possible by turning on "Classic Focus Stacking" in the settings. The new focus stacking method requires the user to specify the nearest and furthest focus positions and then the CamRanger automates the step size and number of shots based on the camera, lens, and aperture. Because the aperture affects the depth of field, this focus stacking method can only be used when the camera is in manual or aperture priority exposure modes.

Position 1 is the nearest focus position and position 2 is the furthest away. The positions are set by pressing the respective "Set" button when the focus is at the desired position. To set the first focus position any focus adjustment method can be used. However, after a position has been set only incremental focus adjustments can be used. Touch focus or manual lens cannot be used as there is then no way to track the focus changes that have been made. If one of these methods is used to change focus then any focus positions that were set may be automatically cleared.

Once the two focus positions are set, pressing the bullseye button will move the focus to that position. It will not be able to achieve a cinematic quality follow focus, but can be useful to return the lens to a particular focus position. Pressing clear will clear that focus position so it can be reset.

After the focus positions are set, the Start button will be enabled and pressing it will start the focus stacking process.

For Canon cameras, the CamRanger can only know the lens focal length by downloading an image. If an image has not been downloaded in that session yet, the focus stacking section will be disabled and instead a button will be shown to take a configuration shot. Pressing the button will result in the camera capturing an image, downloading the image to determine the lens focal length, and then immediately deleting the image.

## Advanced Focus Stacking

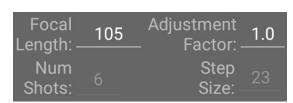

Pressing the plus button will reveal the advanced focus stacking options and provide additional feedback.

The focal length is automatically determined, however, it can be changed if it needs to be manually

overridden. The CamRanger 2 does a pretty good job determining a reasonable number of shots and step sizes for a given scenario. However, the user may want to adjust this. The simplest way is to change the adjustment factor to increase or decrease the distance between shots.

## Card Contents

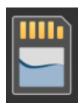

Pressing the SD Card at the top left will open a new window that displays all the thumbnails for the images on the camera's memory card.

The thumbnails can be filtered by type by selecting the filter option at the top right. The filter options are All, JPG, RAW, and Video.

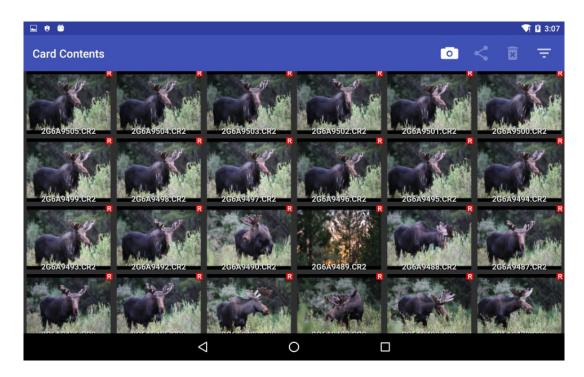

To view an individual image, double tap on the thumbnail. Multiple images can be selected by tapping on the thumbnails. The images can then be deleted or shared with the Delete and Share buttons on the top right right.

The source button in the menu can be used to select the source as either the camera's SD card or the CamRanger's SD card. Sony and Fujifilm cameras do not allow access to the camera's SD card and so can only view images on the CamRanger's SD card.

## Settings

The settings menu is accessed from the gear button on the top right of the main screen or the lower right of the connection screen.

The Camera connection mode is only shown for Nikon and Fuji cameras. These modes behave a little different depending on the camera manufacturer.

Nikon - When set to PC, the camera is physically locked but the CamRanger 2 can control more camera settings. In Camera mode shooting from the camera is possible, but changing certain settings with the CamRanger 2 is not.

Fuji - When set to PC the camera can be controlled with the CamRanger 2, but is physically locked out from being operated manually. When set to camera, the camera can be controlled like normal, but the CamRanger 2 cannot control the camera, only receive images.

## Image and Live View Overlays

- Gridlines
  - Show Gridlines overlays gridlines over both live view and captured images
  - Grid Layout the number of gridlines horizontally and vertically
  - Gridlines Color the color of the gridlines

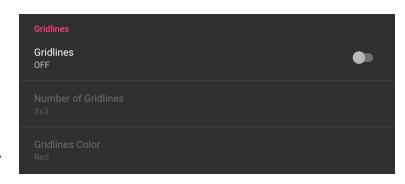

#### Watermark

- Show Watermark Overlays a watermark over both live view and captured images
- Watermark Text The text used in the watermark

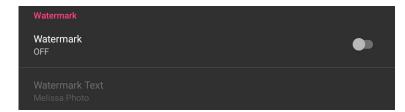

- Watermark Location Center, Bottom-Left, Bottom-Right, or Tile
- Watermark Size Small, Medium, or Large
- Save with Watermark Sets if saved or exported images will have the watermark

#### Image Overlay

- Use Image Overlay overlays an image over both live view and captured images
- Image Select an image from the Android device's photo library

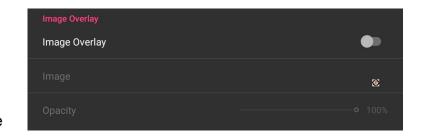

Opacity - Use the slider to set the image overlay opacity/alpha value

#### · Other Overlays

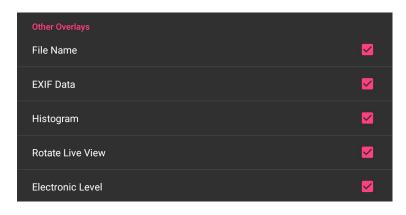

- File Name shows the captured image file name at the bottom left of the image
- Exif Data displays basic meta data for captured images at the top of the image
- Histogram shows an RGB
   histogram at the top left for both live

view and captured images

- Rotate Live View for select cameras the live view will automatically rotate when the camera is in portrait orientation
- Electronic Level an electronic level is shown over live view for select cameras
- Focus Peaking a red outline is drawn on in-focus edges (this is only an approximation of relative focus)

Note that the histogram and focus peaking overlay will reduce the live view frame rate or time for a captured image to display.

#### Workflows

- Workflow
  - Quick RAW Mode When enabled, the CamRanger will transfer and display the JPG image embedded in the RAW image which will be much quicker. When disabled, the full RAW image will be transferred.

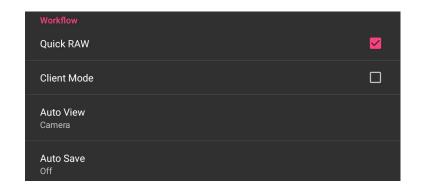

- · Client Mode When enabled all camera controls will be removed
- Auto View Three possible settings for automatically viewing images
  - OFF Captured images are not automatically displayed and must be individually selected to be viewed.
  - ON Captured images are automatically displayed as they are taken

- Camera Images are not automatically displayed, but can be displayed as controlled by the photographer at the camera. To display an image it must be modified on the camera. this can be done a few ways, but theses methods may work well:
  - Canon Give the image a rating
  - Nikon "lock" the image
  - Sony/Fujifilm not applicable

Note that for these methods, the change can immediately be reversed.

- Auto Save when an image is viewed for the first time it can automatically be saved/ uploaded to one of the following places
  - OFF Do not automatically transfer
  - Photo Library Android device's photo library
  - FTP Configured in transfer settings section
  - Dropbox Configured in transfer settings section
  - DNP Printer Requires DNP's wireless print server
- Other Controls
  - Additional Focus Stack/HDR
     Delay add an additional delay between captures during focus stacking and HDR. This can be useful for things such as allowing flashes to recharge.
  - 200% Live View Zoom adds a 200% live view zoom level in addition to fit to window and 100%, if the camera supports 200% zoom
  - Mirror up Controls the camera mirror up mode (Canon cameras only)
  - Classic Focus Stacking configure focus stacking with the original CamRanger method where the user selects the step size and number of shots
  - Save Fuji RAWs For quickest previews the suggested setting is to configure the
    camera to save RAW images to the camera's SD card. The process of saving the RAW
    image to the CamRanger 2's SD card is time consuming. In cases where this is
    unnecessary, turn off "Save Fuji RAW" and Fuji RAW images will not be saved to the
    CamRanger 2's SD card.

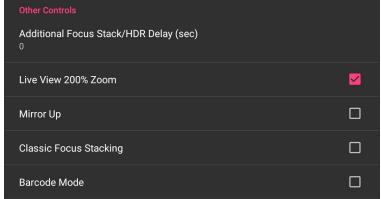

- Barcode Mode When enabled, a barcode button will be shown next to the Settings button. The barcode button will bring up a dialog to enter an SD Image Prefix. A barcode scanner can then be used to easily change the image prefix.
- Image Sharing and Transfer
  - Auto View/Auto Save Repeated from Workflows. See above.
  - SD Card Auto Copy When enabled, all images captured will be transferred to the CamRanger
     2 SD card. This requires the CamRanger app to remain

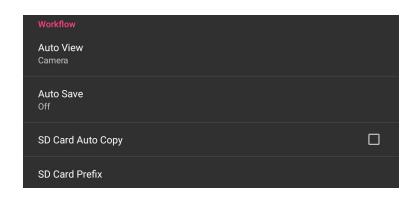

connected and is only valid for Canon and Nikon as Sony and Fuji already have all images saved to the CamRanger 2 SD card.

- SD Image Prefix Images saved to the CamRanger 2's SD card will have this prefix
- CamRanger Share Refer to the image sharing section for more details on how to use
   CamRanger Share to share images with multiple devices.

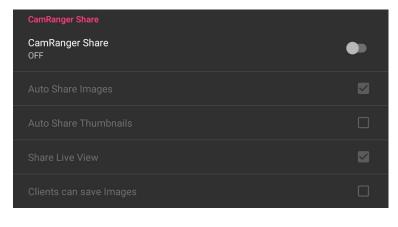

- CamRanger Share Enables and disables CamRanger Share
- Auto Share Images If enabled, all images viewed for the first time will be shared
- Auto Share Thumbnail Automatically share all thumbnails
- Share Live View Share the live view feed with clients
- Clients can save images Allows clients to save the image to their wireless devices.
- FTP Configure a connection to an FTP server. This may require bridging the CamRanger into an
- FTP Server

  FTP Username

  FTP Password

  FTP Subdirectory (must exist)

© CamRanger, 2020 US Patent 9712688 existing WiFi network.

- FTP Server: server/host name formatted like <a href="ftp.server.com">ftp.server.com</a>
- FTP Username
- FTP Password
- FTP Subdirectory optional directory on server that must already exist
- Dropbox Configure a connection to Dropbox
  - Log In/Log Out Enables logging in or out of a Dropbox account and provides status

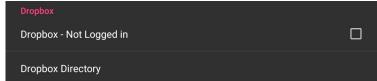

- Remote Directory optional directory in the Dropbox account that must already exist
- Image Ratings Display a list and thumbnails of images that have been rated within the CamRanger 2 app. The list can be viewed and emailed.
- System

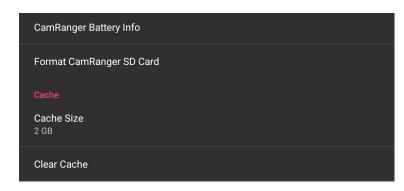

- CamRanger Battery Info Displays battery diagnostic information
- Format CamRanger SD Card Format the SD card in the CamRanger.
   This will delete any files on the SD card.
- Cache The CamRanger 2 app uses

a temporary cache on the device to store thumbnails and images.

- Cache Size The size in GB of the cache. This will affect how many images are able to be stored before being deleted.
- Clear Cache If strange issues are occurring, such as the wrong image being displayed, clearing the cache may fix it.

## Image Sharing and Transfer

The CamRanger 2 provides a number of options for saving, uploading, and transferring images.

To access the sharing options, select the share button from the top menu. The Share dialog will then appear. The options are as follows:

- Save Local Save the image to the device's default storage location.
- CamRanger Share Share with other clients using the CamRanger Share app. Please refer to the CamRanger Share documentation for more information.
- SD Card Save the image to the CamRanger 2's SD card.
- DNP Print Print the image using the DNP wireless print server.
- FTP Upload an image to the FTP server configured within the CamRanger 2 app settings. This requires the app AndFTP to installed on your Android device.
- Dropbox Upload the image to Dropbox. Requires logging into a Dropbox account within the CamRanger 2 app settings.
- More Use the Android device sharing dialog to transfer/save the image.

Note that many of these options require Internet connectivity and bridging the CamRanger into an existing WiFi network.

## **SD Card Access**

The SD card on the CamRanger 2 enables two different ways of viewing/accessing images saved on the SD card in addition to using the CamRanger app or physically moving the SD card.

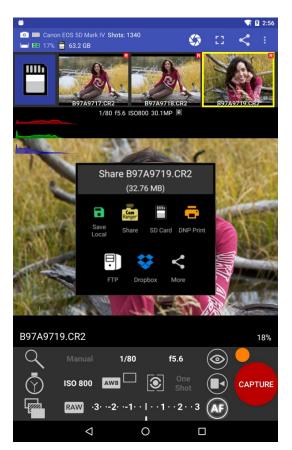

## Web Viewer

Thumbnails and images saved on the CamRanger 2 SD card can be accessed using a web browser. Just like when accessing the web GUI, use a web browser to navigate to <a href="http://">http://</a> 192.168.82.1. Then click the "SD Card Gallery" button. Thumbnails for all the images will load and the images can be viewed and/or downloaded.

## SMBFS / Samba Share

The SD card in the CamRanger 2 can also be mounted as a read-only samba share. More simply, the SD card can be accessed like a normal drive from nearly any platform. This opens up a large number of workflows, for example, selects could be saved to the SD card where an assistant on a remote computer can quickly transfer these selects and begin processing.

# PT Hub & MP-360 Tripod Head

To use the PT Hub and motorized tripod head a CamRanger and supported camera are required.

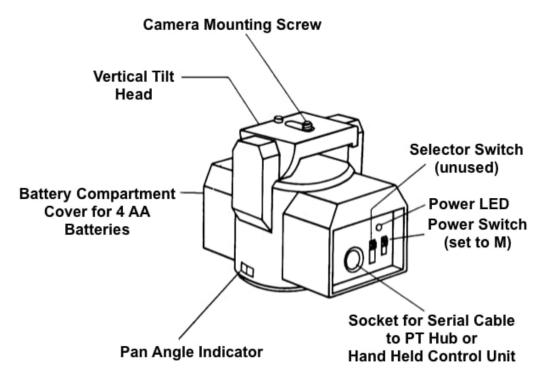

05/23/20

#### PT Hub Hardware

- 1. USB A Connector Connects to CamRanger
- 2. Serial Connector Connects to PT Hub
- 3. USB B Connector Connections to camera

## MP-360 Motorized Tripod Head Hardware

- Threaded Mounting Point 1/4" 20 threaded female opening for mounting to an existing tripod head (does NOT mount directly onto tripod legs)
- Battery Compartment Open the battery compartment by sliding the cover downward and then lifting it outward. Insert 4 AA batteries oriented according to the markings in the battery compartment. The MP-360 may also be powered by an AC adapter.
- Power LED Green when power is on (cannot be used to determine battery level)
- Power Switch To turn on, set to "M"
- Camera Mounting Screw 1/4" 20 mounting screw

## **Specifications**

- Power Source: 4 AA batteries or A/C adapter (neither included)
- Vertical Tilt: +/- 15 degrees
- Horizontal Pan: 360 degrees with unlimited rotation
- Maximum Camera Weight: 6 lb (2.7 kg)
- Size (LxHxW): 5.75 x 4.5 x 4 inches (145 x 115 x 103 mm)
- Weight: 1.75 lb (800 g)

## Setup

#### Required Parts:

- CamRanger 2
- PT Hub
- Motorized Tripod Head (MP-360, Bescor, or Hague)
- USB cable for camera connection
- Serial Cable (included with PT Hub)
- USB A to B cable (included with PT Hub)
- Camera
- Mobile Device (iOS/Android)

© CamRanger, 2020 US Patent 9712688

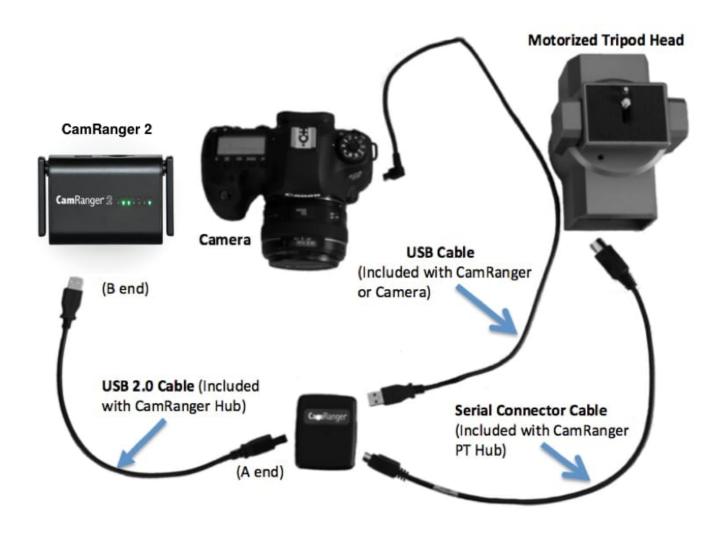

- Connect the CamRanger 2, PT Hub, tripod head, and camera as shown in the above diagram.
- Set the tripod head power switch to "M" to turn on the tripod head.
- Setup and start the rest of the equipment as normally done.

## App Additions with the PT Hub and Tripod Head

When the CamRanger app is started with the PT Hub and MP-360 connected, a tripod button will appear next to the other tab buttons.

A directional pad is displayed on the tripod tab. Press and hold to move the tripod head in the desired direction. Double tapping will continue to move the tripod head in that direction until the directional pad is tapped again. The slider below the

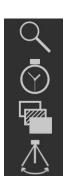

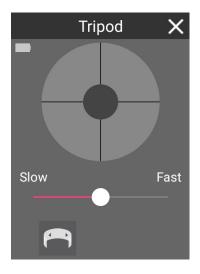

directional pad controls the pan/tilt speed of the tripod head. The approximate MP-360 battery capacity is shown at the top left.

The panorama button at the bottom left expands the tripod tab to display the controls for configuring an automated panorama.

To perform a panorama, a calibration must first be performed. To calibrate, press the "Calibrate" button and follow the steps. The calibration is valid for four hours, until the session is restarted, or the tripod head speed is adjusted.

After calibrating, the number of shots, total number of degrees, and panorama direction can be specified before pressing "Start" to begin the process.

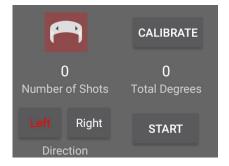

# **Camera Setup**

## Canon

- Exposure Simulation: Camera setting that controls if the live view exposure should match the camera's exposure settings, or always show a reasonably exposed image.
   Typically a photographer would want exposure simulation off when the ambient light doesn't match the amount of light during capture, such as when using strobes or flashes.
- Image Playback Time: Camera setting that specifies how long an image should be shown on the camera's rear LCD. A long playback time can impact certain functions, most notably it can slow down focus stacking.
- In-Camera WiFi: In-camera WiFi and all similar settings must be turned OFF.
- Image Transfer/FTP: Any image transfer and FTP transfer settings must be turned OFF.

# Nikon

Connection Mode: CamRanger setting with two options PC and Camera

- PC: The camera is physically locked out, but more control is possible remotely.
   Specifically, camera controls set with physical knobs or dials can be changed with the CamRanger, such as drive mode, focus switch, etc.
- Camera: The camera can be physically controlled, but the CamRanger cannot change as many camera settings.
- Exposure Preview: Camera setting that controls if the live view exposure should match the camera's exposure settings, or always show a reasonably exposed image. Only higher end Nikons have this setting. Typically a photographer would want exposure simulation off when the ambient light doesn't match the amount of light during capture, such as when using strobes or flashes.

## Sony

An SD card is required in the CamRanger 2 when using a Sony camera.

- Remote Ctrl: Camera setting that enables the CamRanger to control the Camera. This
  must be turned on.
- USB Connection: Camera setting that must be set to PC Remote.
- USB LUN Setting: Camera setting that should be set to Multi.
- USB Power Supply: Camera setting that controls if the camera should charge from the USB port. Generally, this should be turned off as it will drastically reduce the CamRanger's battery life.
- Control with Smartphone: This camera setting must be turned OFF.
- PC Remote Settings: Camera setting that controls where images should be saved. It is
  recommended to set the Still Image Save Destination to PC+Camera. Images will be
  saved to the camera's memory and sent to the CamRanger. The recommend RAW+JPG
  PC Save Image setting depends on the photographers workflow. For quick previews,
  this should be set to JPEG only and the image format should be set to RAW+JPG.
- Exposure Step: Camera setting that controls the step size between exposure values.
   Only 0.3EV is supported for changing shutter speed and ISO.
- Live View Display: Camera setting that controls if the live view exposure should match
  the camera's exposure settings, or always show a reasonably exposed image. Typically
  a photographer would want this set to "Setting Effect OFF" when the ambient light

doesn't match the amount of light during capture, such as when using strobes or flashes.

- WiFi Settings: Any in-camera functionality should be turned off.
- Auto Review: Camera setting that controls how long an image is previewed on the camera's rear LCD. Turning this off can improve the speed of some CamRanger functions.
- AF w/ shutter: Sets if the camera should focus when the shutter is pressed. This must be turned on for touch focus to work.
- Long Exposure Noise Reduction: Camera setting that enables automatically taking a "dark frame subtraction" shot after captures of longer than 1". Not supported for intervalometer sequences.
- Focus Mode: Touch focus is only compatible with select focus modes.

## Fujifilm

An SD card is required in the CamRanger 2 when using a Fuji camera. Some Fuji camera's will also draw power over USB whenever possible. This results in much lower battery life (about 2.5 hrs instead of 5 hrs).

- · Wireless: All WiFi settings and connections should be disabled/off.
- Power Management->Auto Power Off: Camera setting that controls the camera powering off. This should be set off.
- Connection Setting->PC Connection Mode: Camera setting that controls the saving of images. This should be set to USB Tether Shooting Auto. Then images will be saved to the camera's SD card and sent to the CamRanger.
- Save Fuji RAWs: A CamRanger setting to help speed image previews. This setting works
  if the photographer wants quick previews, and the image format is set to RAW+JPG.
  The RAW image will not be saved to the CamRanger and just the JPG image will be
  used.

# **Tips & Troubleshooting**

Below are some more common troubleshooting tips.

# For more detailed information see the knowledge base at <u>CamRanger.com/knowledge-</u> base

## Connection

- Ensure the Android device is connected to the CamRanger WiFi network
- If either the CamRanger 2 battery or camera battery is very low, it may refuse to connect
- Any camera WiFi connectivity and built-in camera sharing must be disabled
- The CamRanger 2 has the same limitations as any WiFi network and can be negatively impacted by environmental interference. Strong interference can result in a failure to join the CamRanger 2 WiFi network.
- If the one or both of the CamRanger 2 WiFi networks are not appearing in the list of available networks, typically they will appear after waiting 15-30 seconds. Sometimes turning the Android device WiFi off and back on may be necessary.
- A VPN configured on the Android device will likely prevent a connection and so must be completely disabled/removed.

#### **Performance**

- The closer the Android device is to the CamRanger 2, the faster image transfer and live view will be.
- Environmental interference can reduce performance.
- Displaying high resolution images requires a lot of device RAM. If the amount of available RAM is low, then poor performance or crashes may occur. Restarting the Android phone/ tablet will make more RAM available.
- Exact features are camera dependent. Unfortunately some cameras do not support all the features as other cameras.
- At close distances, the 5 GHz WiFi network will typically be much faster. Depending on the environment and device used, the 2.4 GHz WiFi network may have better range.

## **Images**

- For Canon and Nikon, thumbnails are not displayed until after the image has finished saving
  to the camera's memory card. This is usually relatively quick, but can take a little while
  depending on the memory card speed, image resolution, number of shots taken in
  succession, etc.
- For Sony and Fuji, thumbnails are not displayed until after the image has finished saving to the CamRanger 2's memory card. This typically is slower than writing to the camera's card.

- The smaller the image the quicker it can be saved, transferred, and rendered.
- There are a wide number of options for image format and saving settings depending on the exact workflow. In general, for the common use case of quickly viewing images, it is recommended to use the following settings:
  - Canon RAW only app setting Quick Raw enabled
  - Nikon RAW only app setting Quick Raw enabled
  - Fuji RAW + JPG camera setting USB Tether Shooting Auto, app setting Fuji Save RAWs disabled
  - Sony If camera supports, camera setting Still Image Save Dest. = PC+Camera, shoot
     RAW + JPG
  - For more detailed descriptions and examples, please refer to the CamRanger Knowledge
     Base on the CamRanger website
- If the camera has multiple memory cards, the image playback card should be set accordingly on the camera.

# **Important Information**

This device complies with part 15 of the FCC Rules. Operation is subject to the following two conditions: (1) This device may not cause harmful interference, and (2) this device must accept any interference received, including interference that may cause undesired operation.

This equipment has been tested and found to comply with the limits for a Class B digital device, pursuant to part 15 of the FCC Rules. These limits are designed to provide reasonable protection against harmful interference in a residential installation. This equipment generates, uses and can radiate radio frequency energy and, if not installed and used in accordance with the instructions, may cause harmful interference to radio communications. However, there is no guarantee that interference will not occur in a particular installation. If this equipment does cause harmful interference to radio or television reception, which can be determined by turning the equipment off and on, the user is encouraged to try to correct the interference by one or more of the following measures:

Reorient or relocate the receiving antenna. Increase the separation between the equipment and receiver. Connect the equipment into an outlet on a circuit different from that to which the receiver is connected. Consult the dealer or an experienced radio/TV technician for help.

CamRanger is a registered trademark of CamRanger LLC. Android and Google Play Store are registered trademarks of Apple Inc.

CamRanger is not for use for illegal purposes. CamRanger LLC is not responsible for damage or loss incurred to the camera, memory card, images, Android device, or any third party equipment.

CamRanger LLC will not be responsible for any consequential or incidental damage resulting from the sale or use of any merchandise purchased from us. CamRanger LLC's liability is limited to the monetary value of the merchandise.

There is no implied warranty of merchantability or fitness for a particular purpose on any item sold by CamRanger LLC.